### STEP 7. 住所録の保存

作成した「住所録」を USB メモリに保存します。

#### ポイント

実際に印刷する「宛名面」は、まだ作っていませんが、「住所録」だけを先に 保存しておく必要があります。

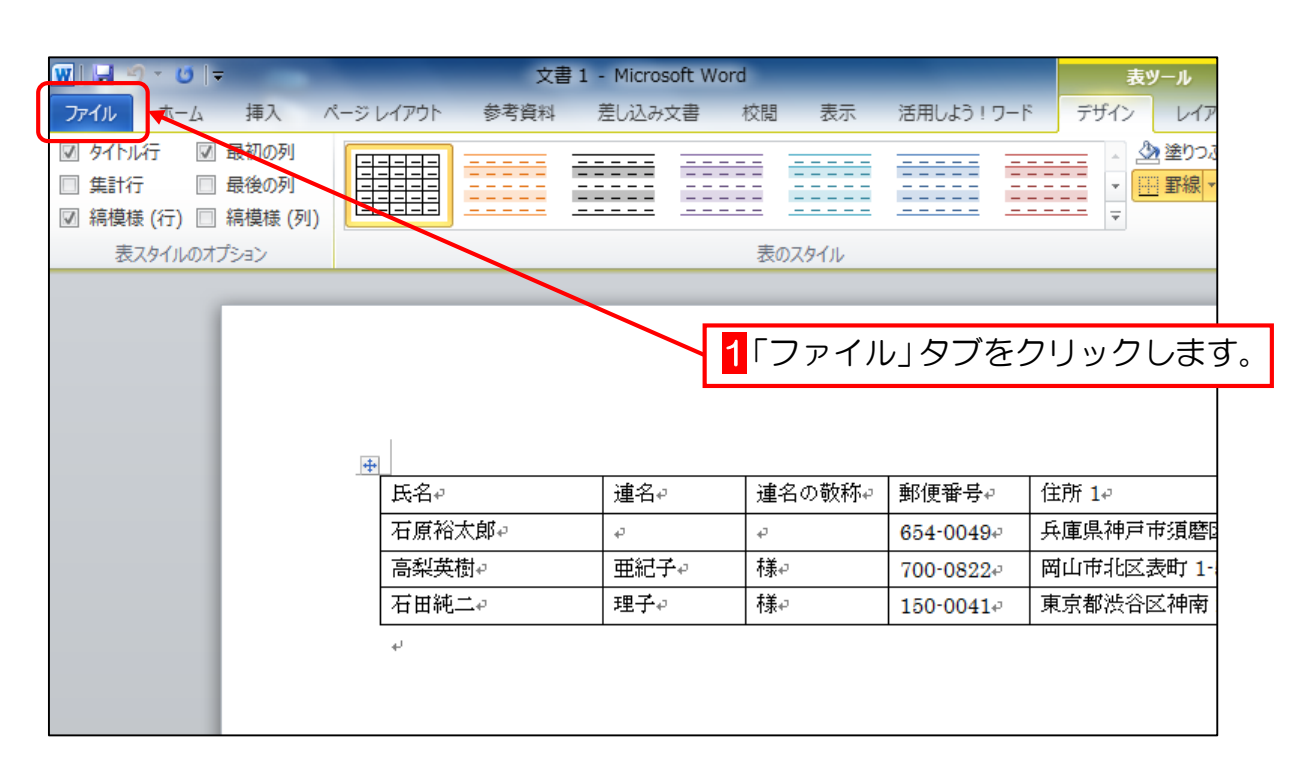

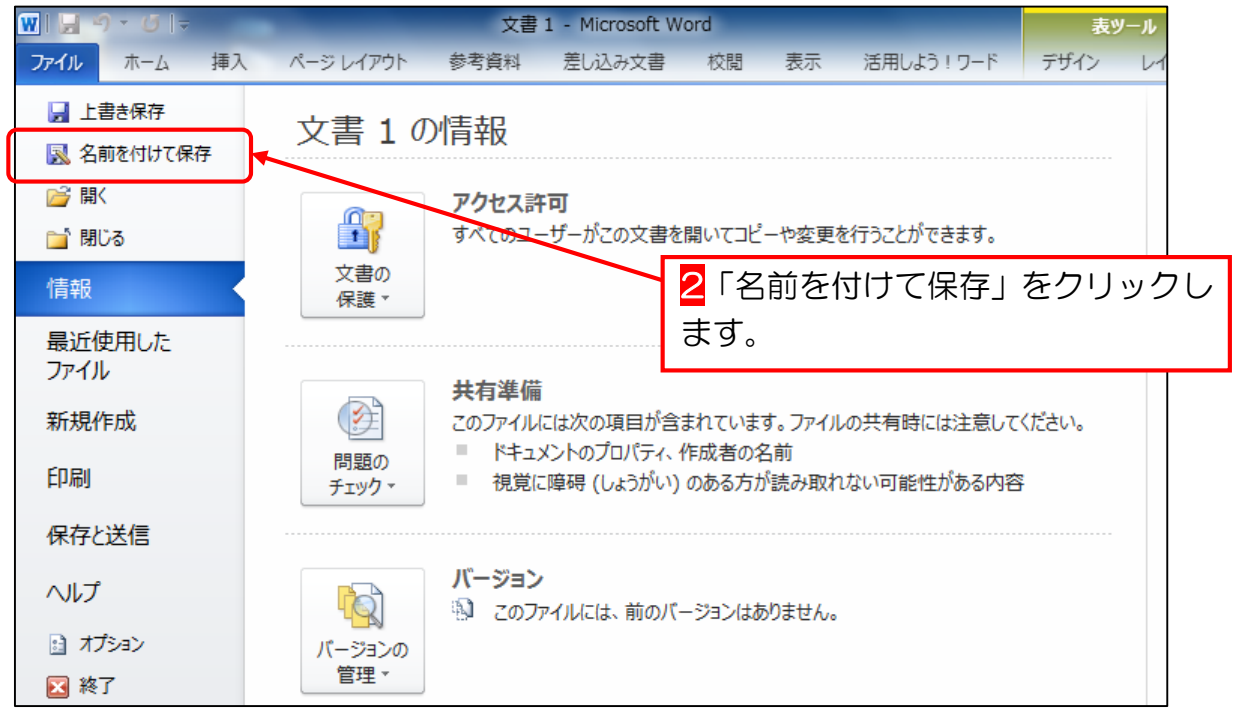

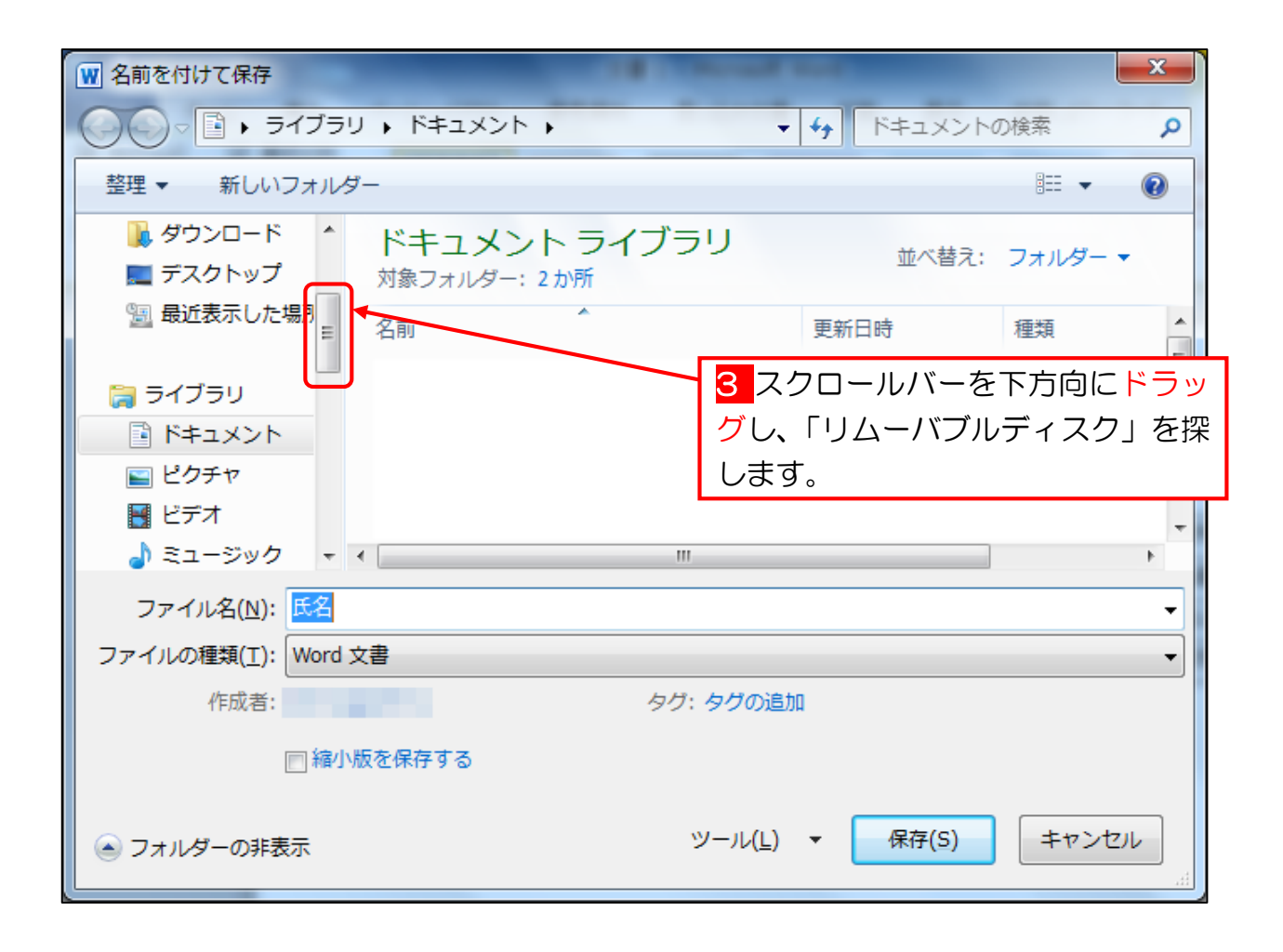

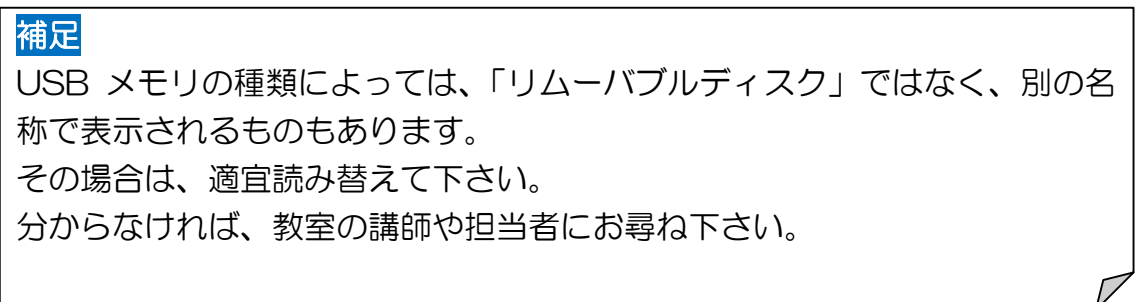

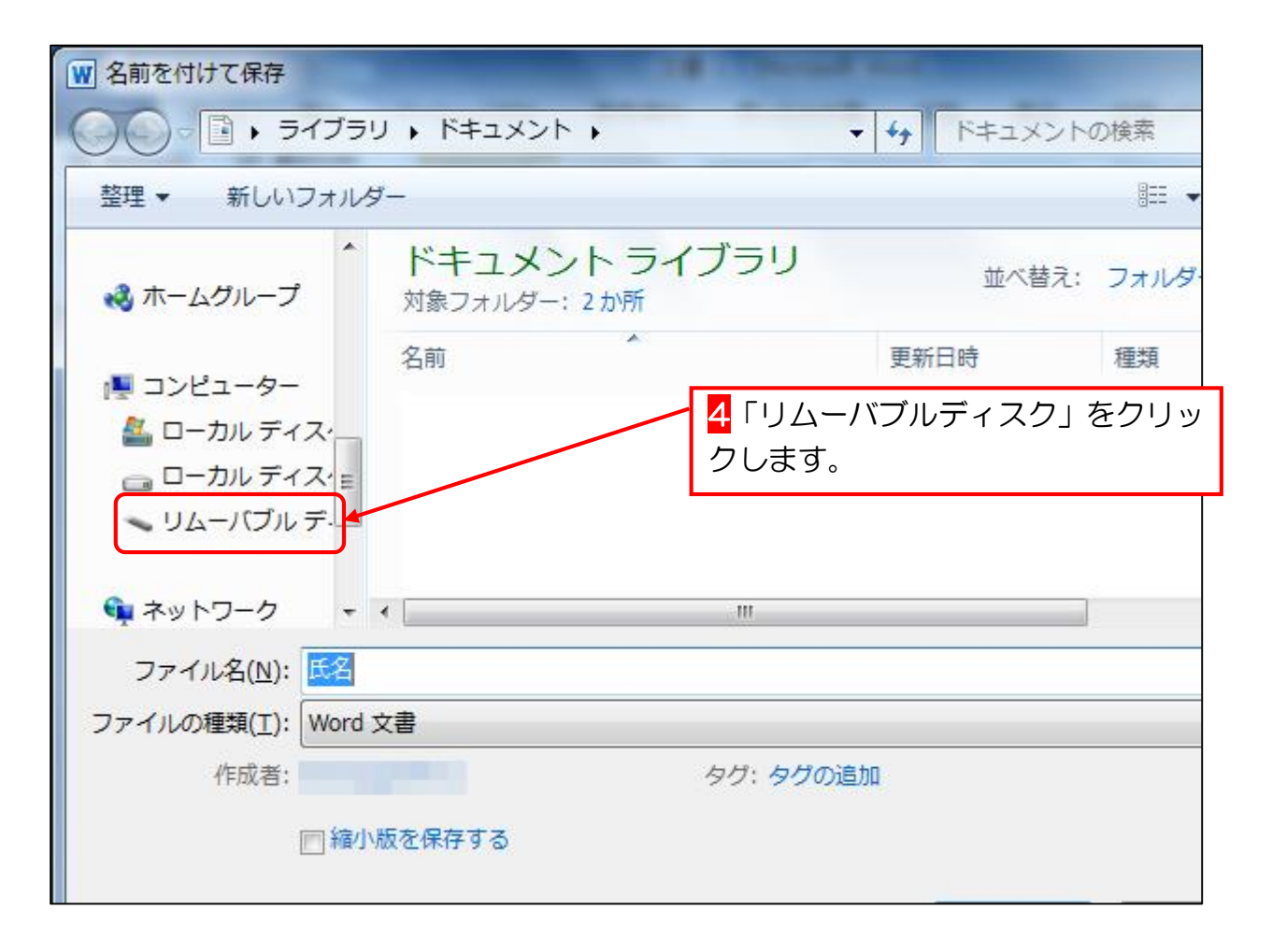

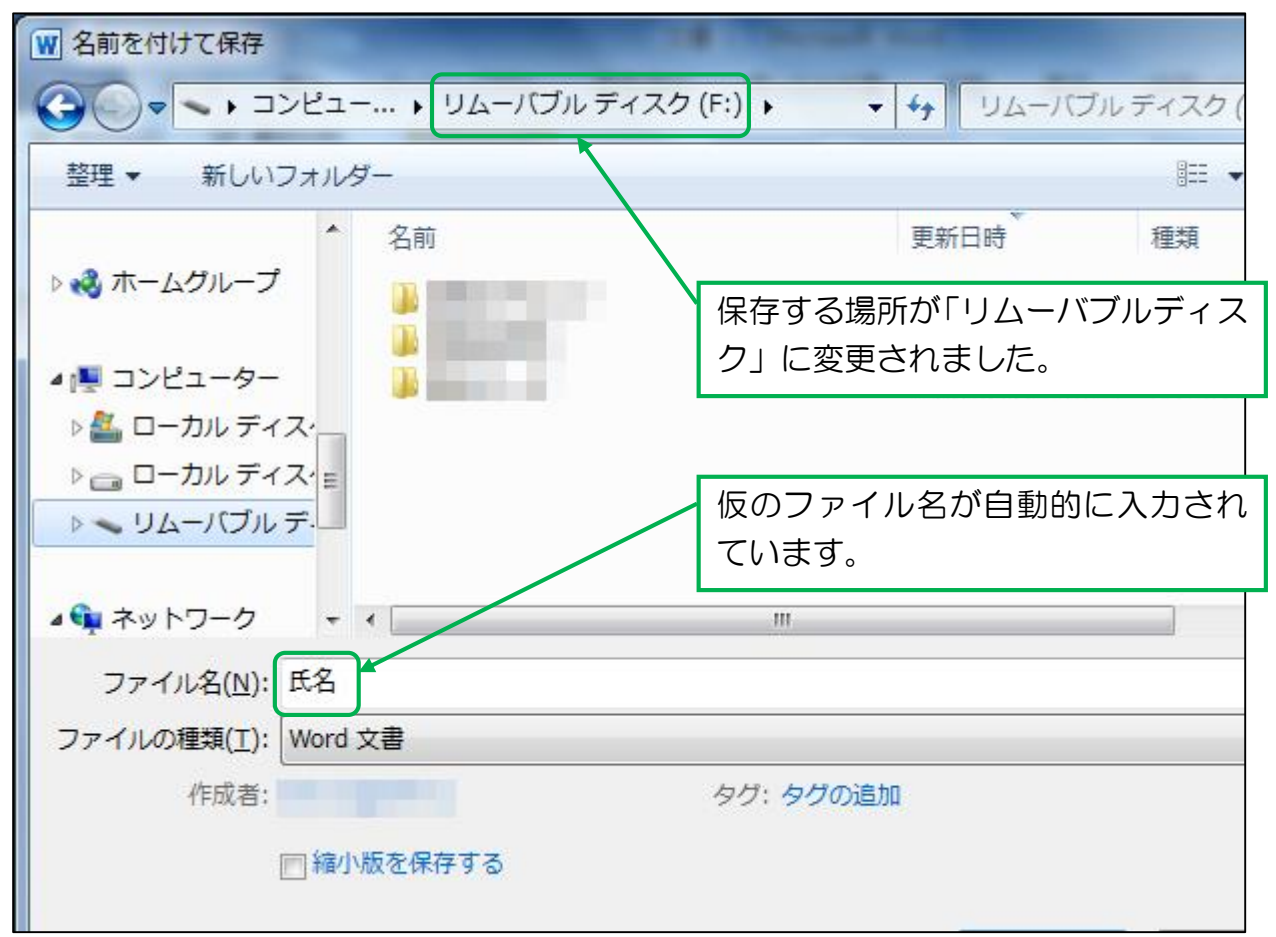

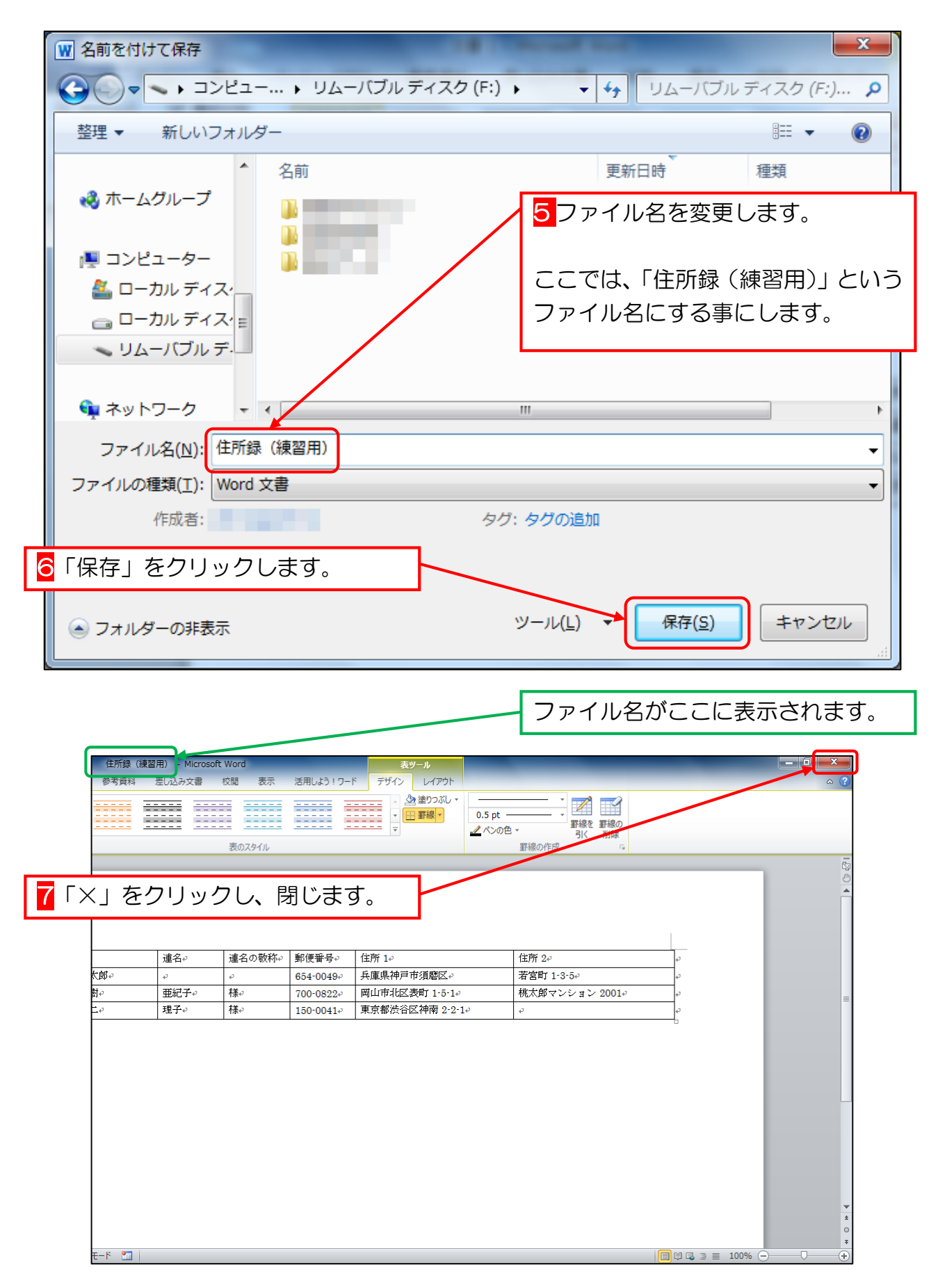

「住所録」の作成が終了しました。

# 第2章 宛名面の作成

Word で年賀状の宛名印刷をする場合には、「差し込み印刷」という方法を使います。 「差し込み印刷」の設定は少し複雑なのですが、「ウィザード」という機能を使えば、コン ピュータの質問に順番に答えていくだけで、簡単に行えます。

### STEP 1. はがき宛名面印刷ウィザードの起動

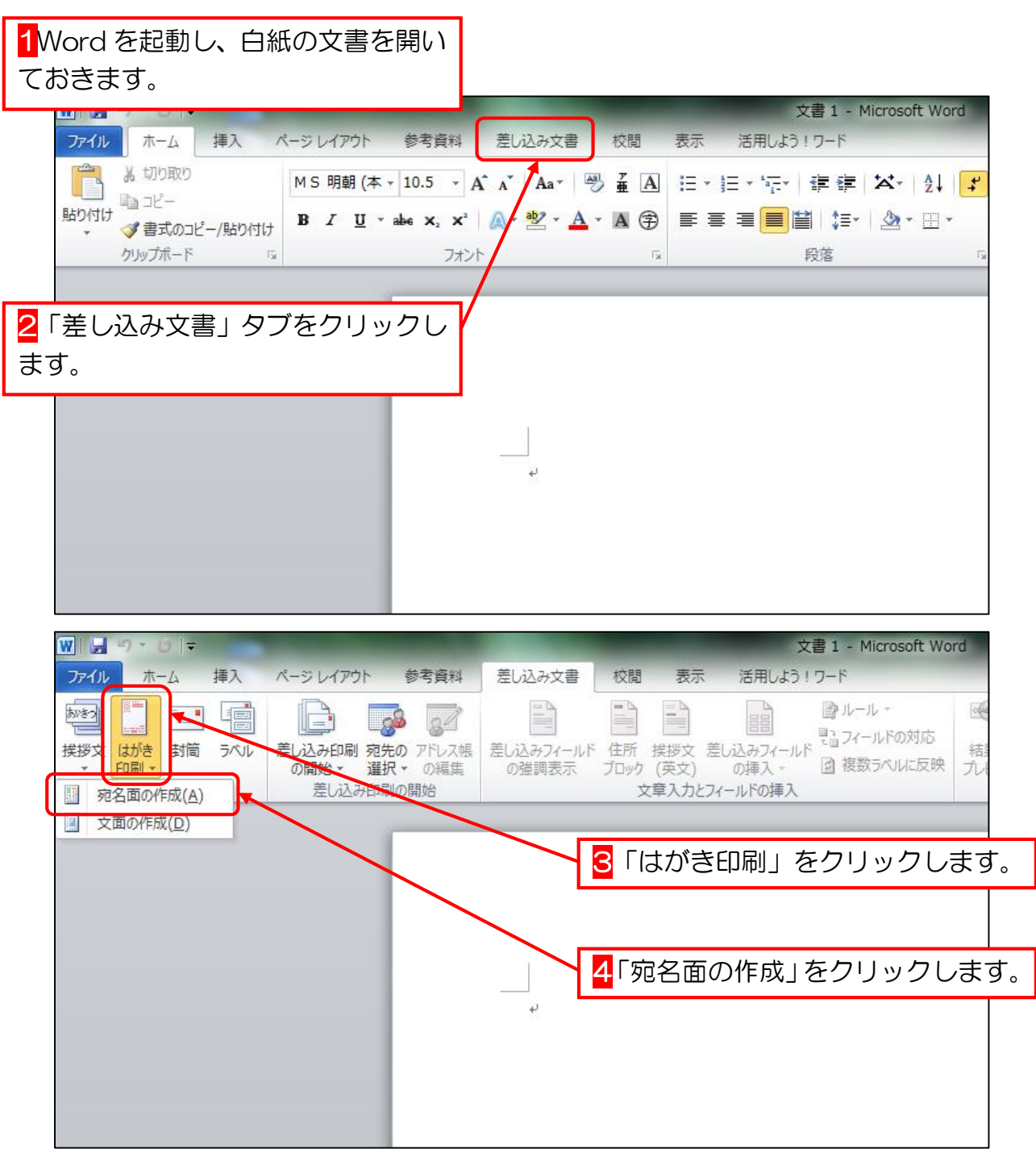

「はがき宛名面印刷ウィザード」が起動します。

## STEP 2. ウィザードでの宛名面作成

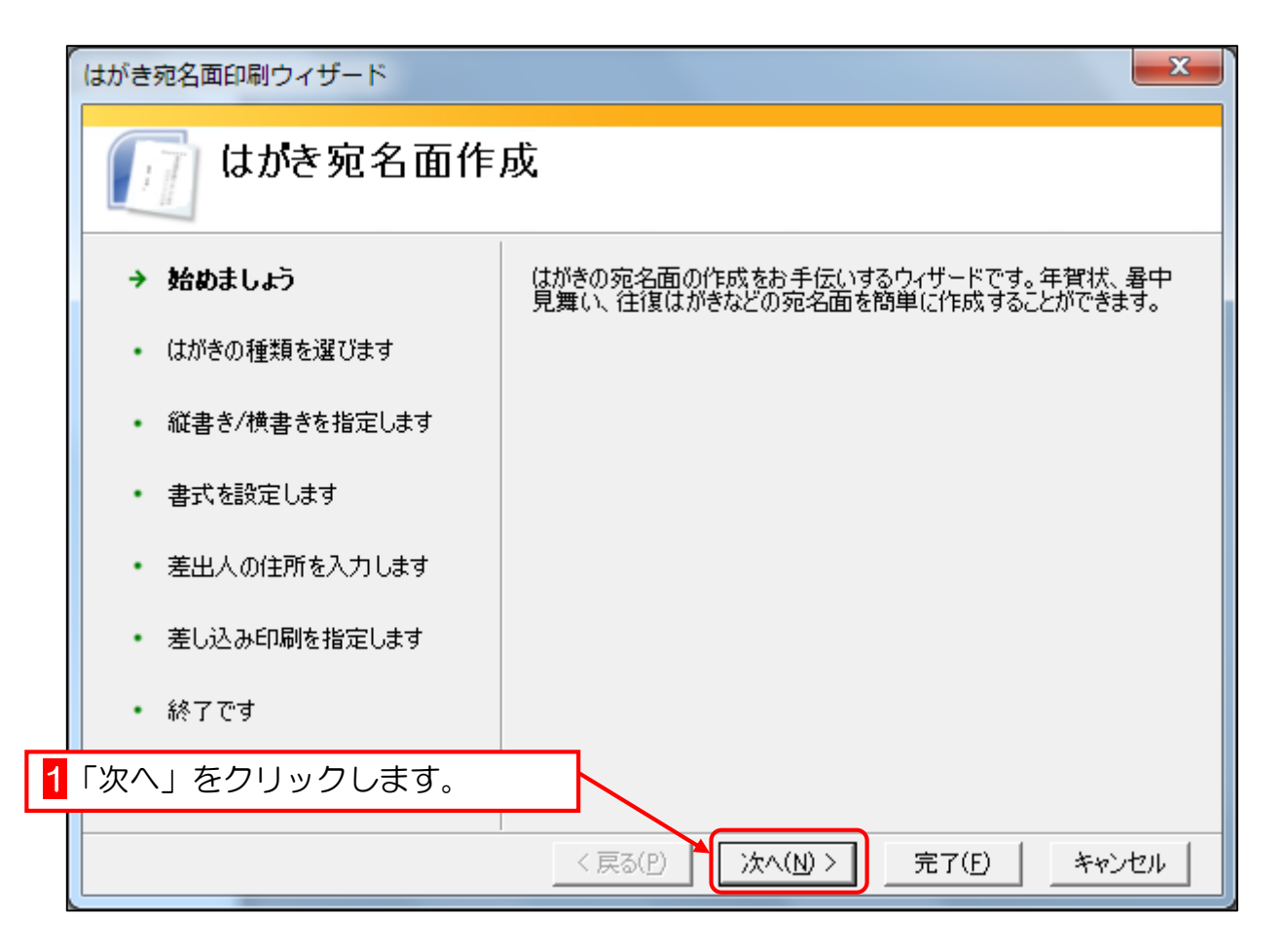

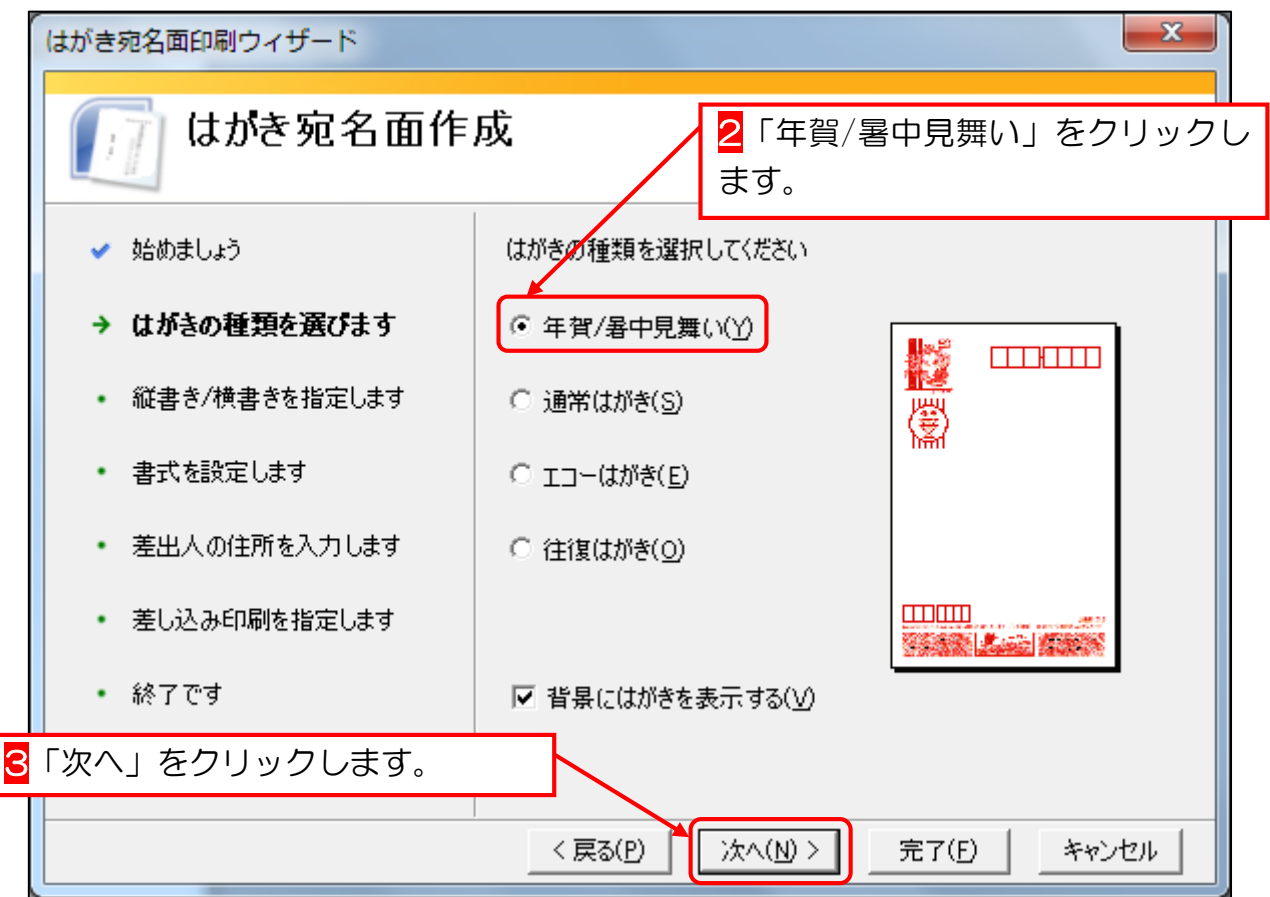

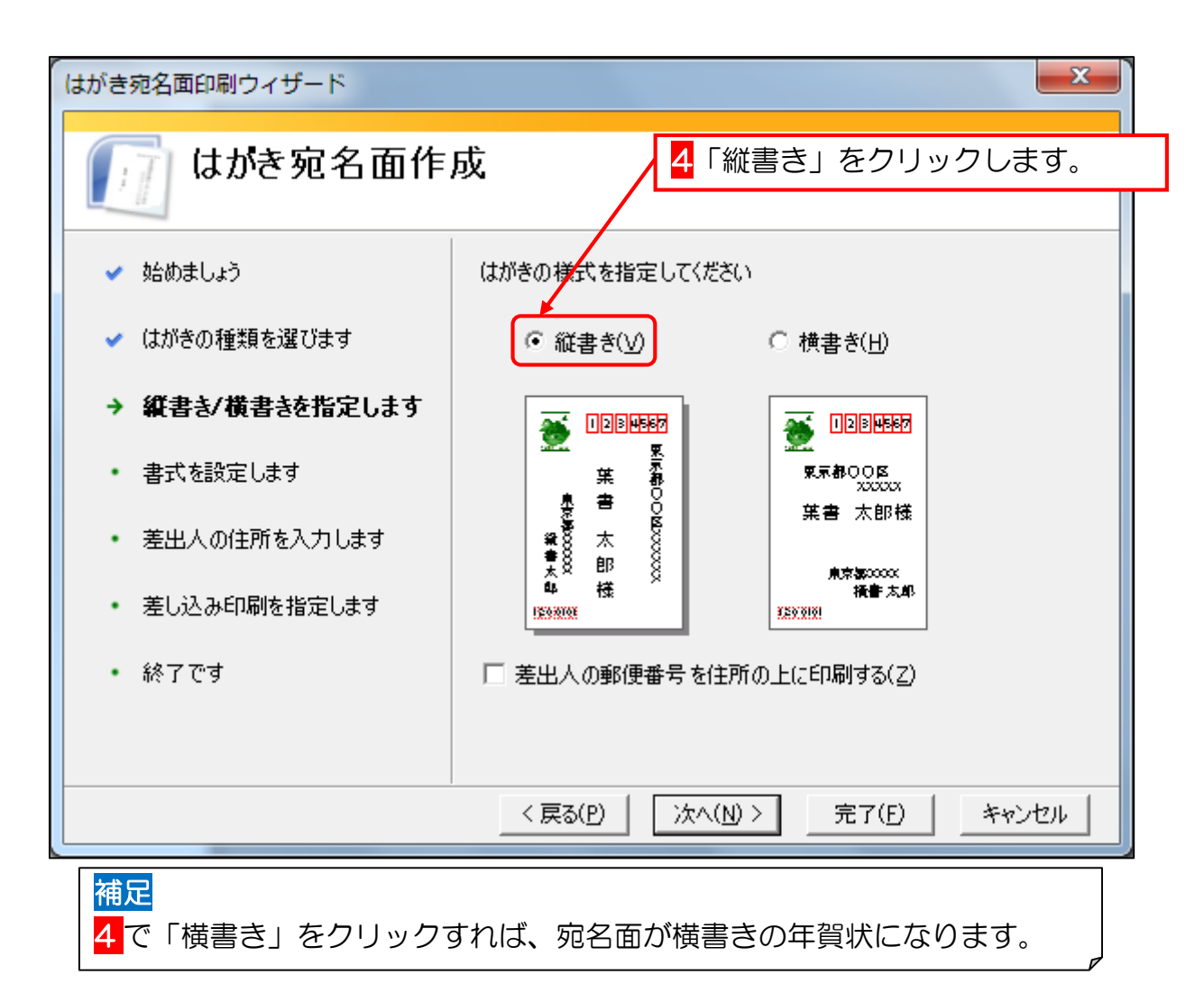

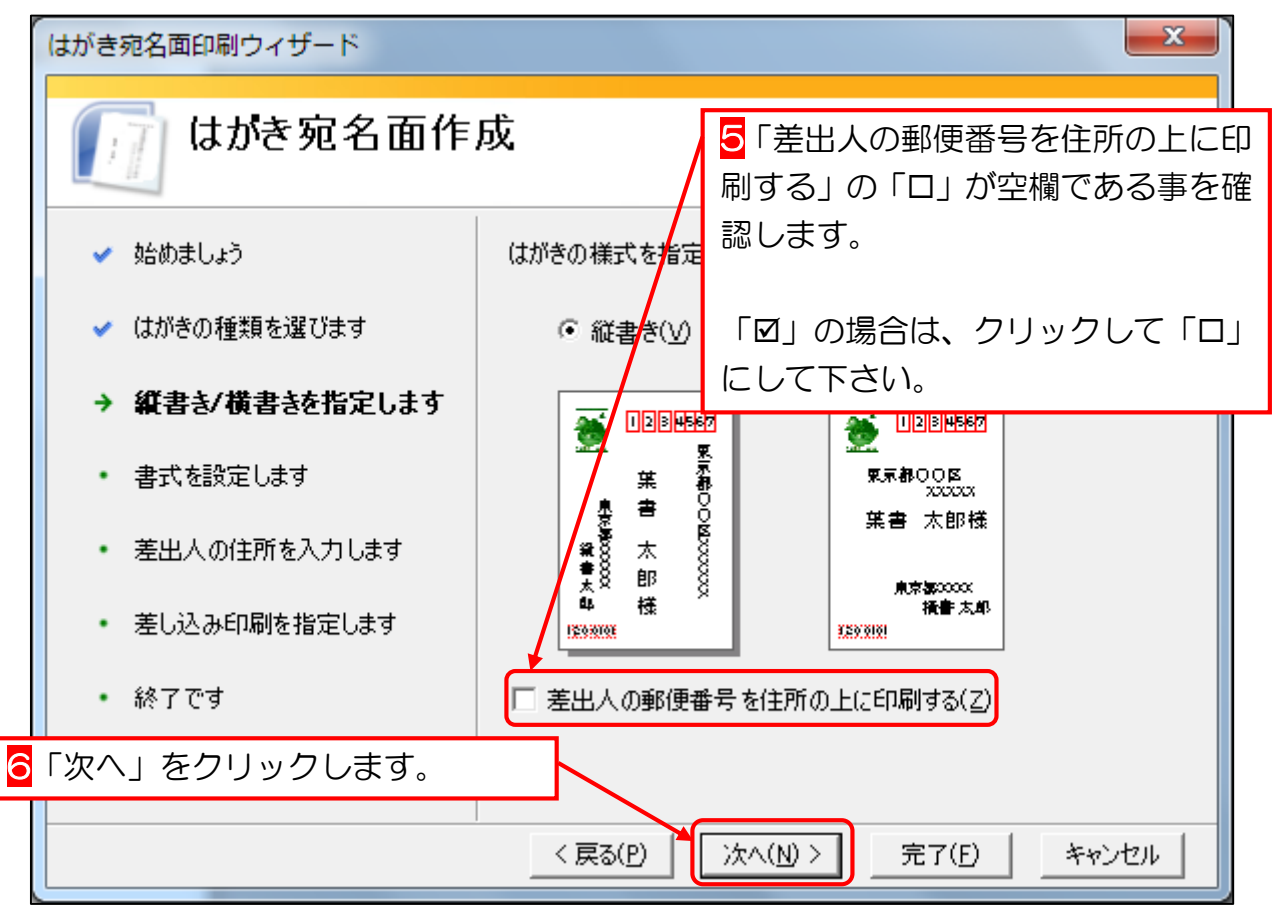

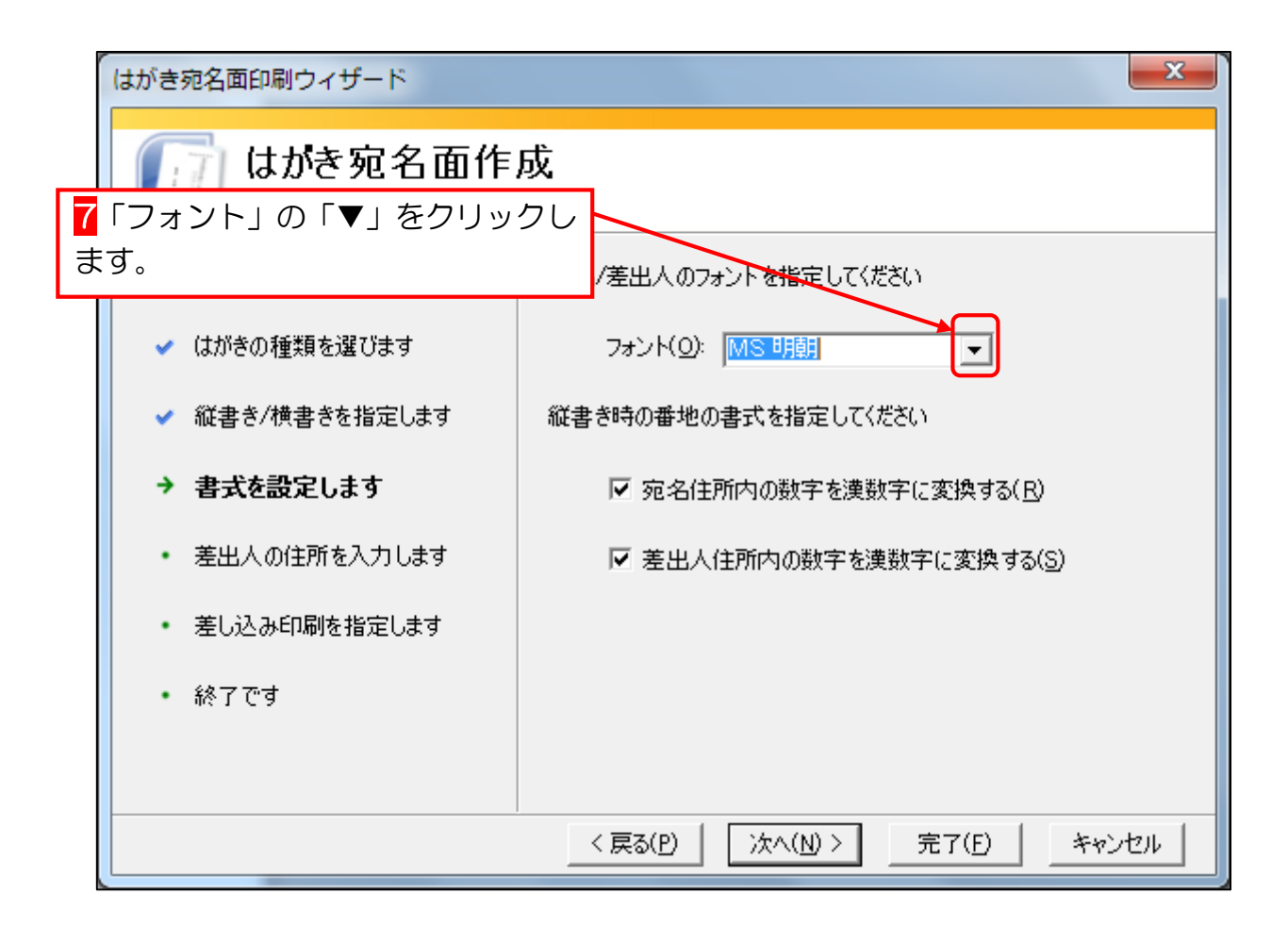

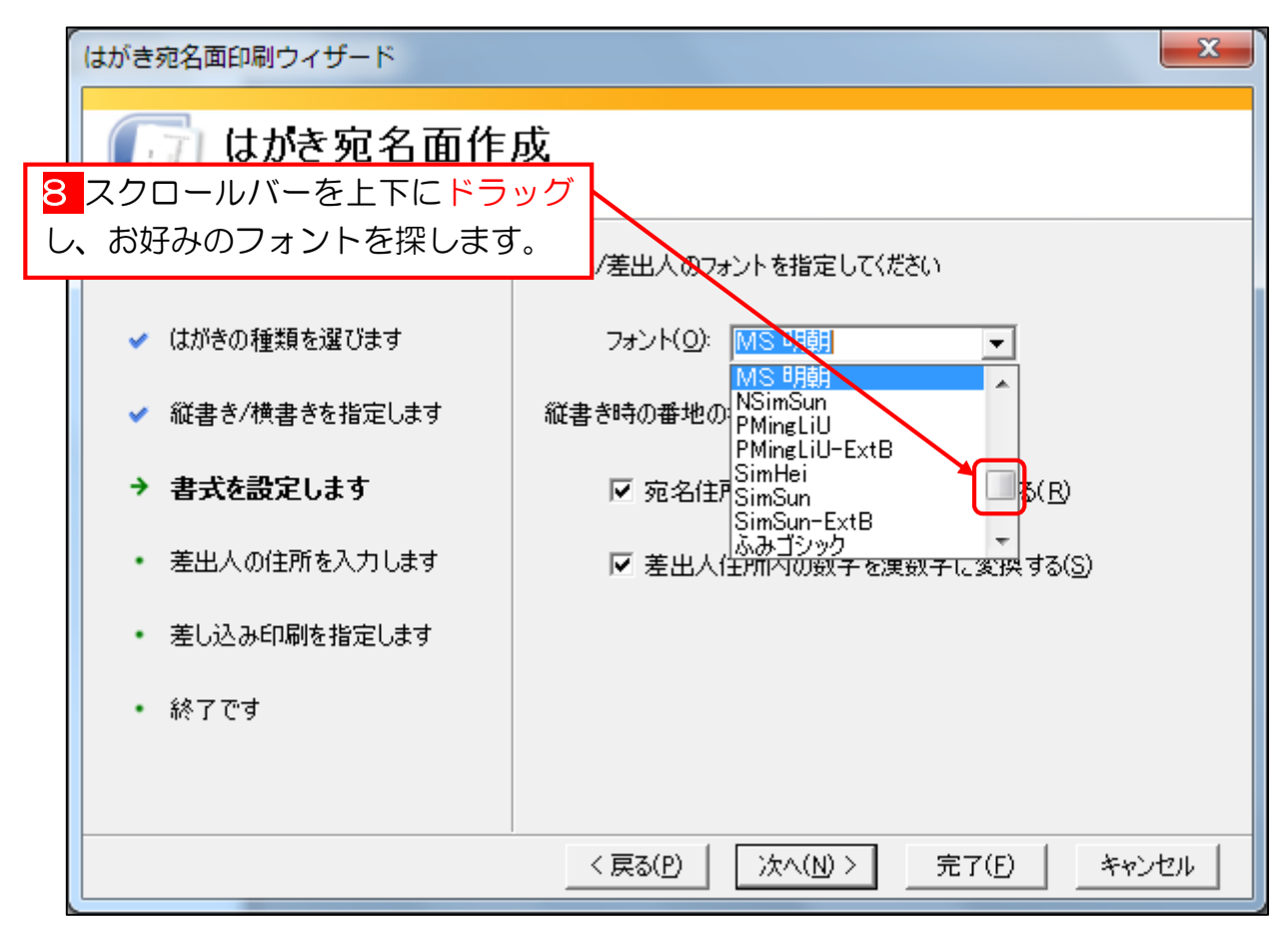

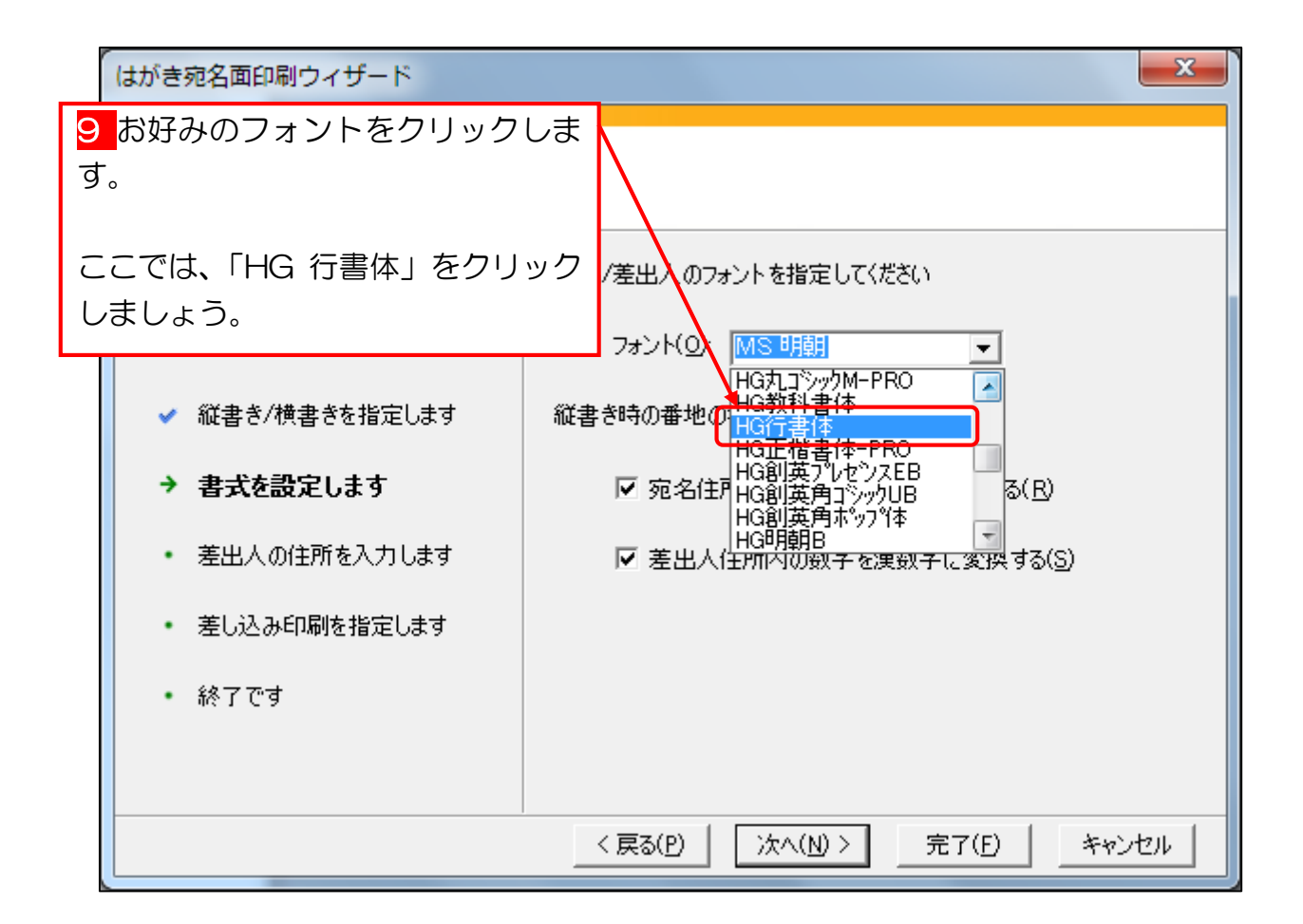

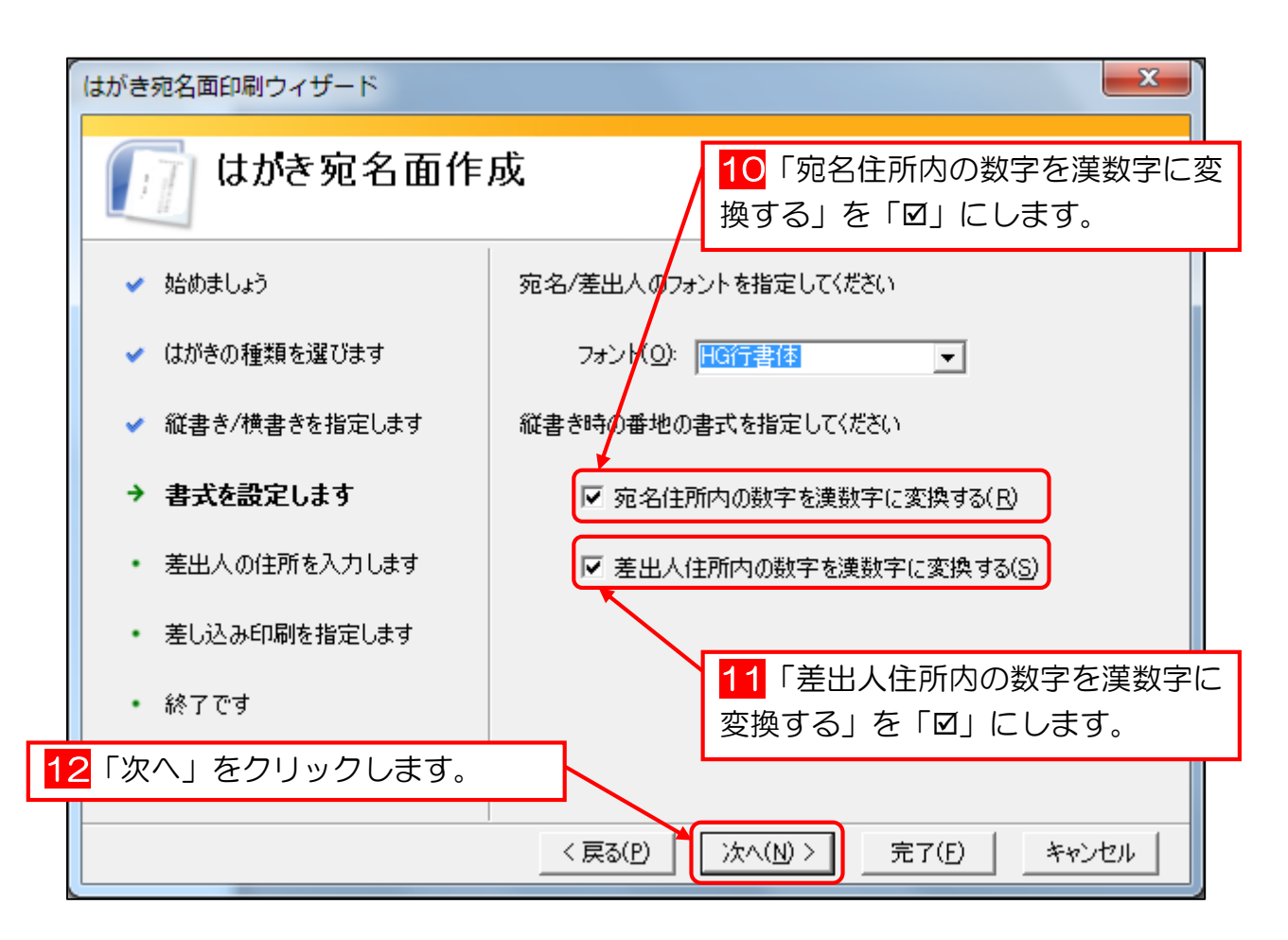

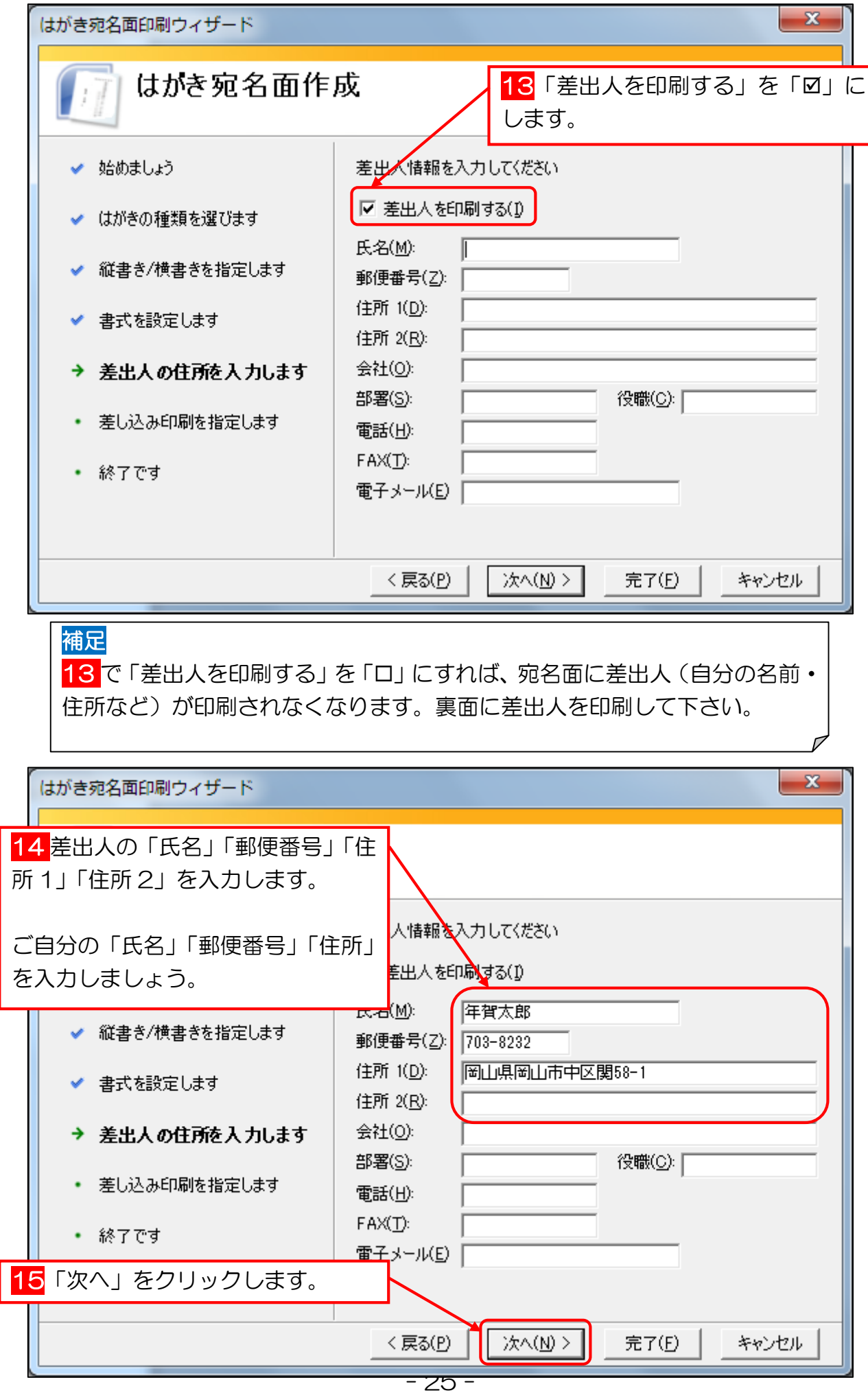